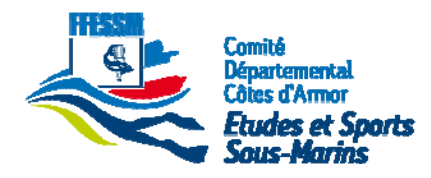

# **Manuel Utilisateur - Endoscope portable**

## 1. INFORMATIONS GÉNÉRALES DE SÉCURITÉ

Merci d'avoir choisi notre l'endoscope portatif industriel. C'est un produit breveté dans le monde entier avec 3,5 "écran couleur TFT LCD. Veuillez lire le manuel utilisateur avant d'utiliser ce produit.

#### 1.1. Sécurité de la zone d'utilisation

- Garder la zone de l'utilisation propre et bien éclairé. (Les endroits encombrés ou sombres sont des sources d'accident.
- Ne pas faire fonctionner l'endoscope dans les atmosphères explosives, comme en présence de liquides inflammables, de gaz ou de poussières.
- Ne pas utiliser 'endoscope dans une zone où il pourrait entrer en contact avec un câblage électrique ou un objet chargé électriquement. Le contact avec une phase de fil ou d'un objet, les pièces métalliques exposées de l'outil, «en direct» peut provoquer un choc électrique à l'opérateur.
- Ne pas utiliser l'endoscope près des machines en mouvement.
- Ne l'utilisez pas à proximité de sources de chaleur.
- Tenez les enfants et autres personnes éloignés durant l'exploitation d'un l'endoscope portatif industriel

#### 1.2. Sécurité électrique

• Ne pas exposer l'endoscope à la pluie ou à l'humidité.

#### 1.3. Sécurité personnelle

- Restez vigilant, surveillez ce que vous faites et faites preuve de bon sens lorsque vous utilisez un l'endoscope portatif industriel. Ne pas utiliser l'endoscope industriel portable lorsque vous êtes fatigué ou sous l'influence de drogues, d'alcool ou de médicaments.
- Utiliser un équipement de protection. Toujours porter des lunettes de protection.
- Ne pas se précipiter. Gardez une bonne assise et un bon équilibre à tout moment.

### 2. Utilisation et entretien de l'endoscope

- Cet endoscope industriel Portable (Caméra d'inspection visuelle) n'est pas destiné à un usage médical ou du corps humain
- Rangez L'endoscope industriel portable hors de la portée des enfants et ne pas laisser des personnes non familières à l'endoscope industriel portable et à son utilisation.
- Entretenir Portable L'endoscope industriel.
- Vérifiez le désalignement ou coincement des pièces mobiles, des pièces cassées ou toute autre condition qui peut affecter le fonctionnement de l'endoscope.
- Ne pas utiliser si L'endoscope fume ou dégage des vapeurs. S'il est endommagé, l'endoscope portatif industriel doit être réparé avant utilisation.
	- Utilisez l'endoscope industriel, les accessoires, les outils à monter etc., conformément à ces instructions, en tenant compte des conditions de travail et du travail à effectuer.
	- Nettoyez‐le uniquement avec un chiffon sec.
	- Toujours retirer la batterie avant de le nettoyer.
	- L'endoscope est conçu pour être alimenté par 4 piles alcalines AA.

Tous droits réservés – Reproduction, Communication et divulgation interdites sans autorisation expresse.

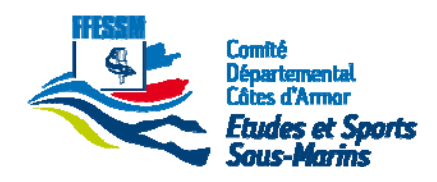

#### 2.1. Utilisation de la batterie

- Remplacez les piles uniquement par des piles alcalines AA.
- Lorsque la batterie n'est pas utilisée, le tenir éloigné des objets métalliques tels que trombones, pièces de monnaie, clés, clous, vis ou autres petits objets métalliques qui peuvent établir une connexion d'un terminal à un autre.
- Dans des conditions extrêmes, du liquide peut couler de la batterie, évitez tout contact. En cas de contact accidentel, rincez avec de l'eau. Si contact avec les yeux, consultez un médecin.

#### 2.2. Réparation

- Contactez un distributeur ou un atelier pour les réparations. N'utiliser que des pièces de rechange identiques.
- Ne démontez jamais l'endoscope portatif industriel ou d'essayer de refaire le câblage.

Siège : 15 rue de Kerjoly - 22200 Saint Agathon - Téléphone 06 50 23 79 21 - www.ffessm22.fr – SIREN 433 832 599 – NAF 9312Z

Page 2 sur 14

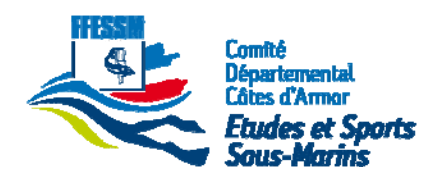

## 3. Vue d'ensemble

#### 3.1. L'endoscope - 1

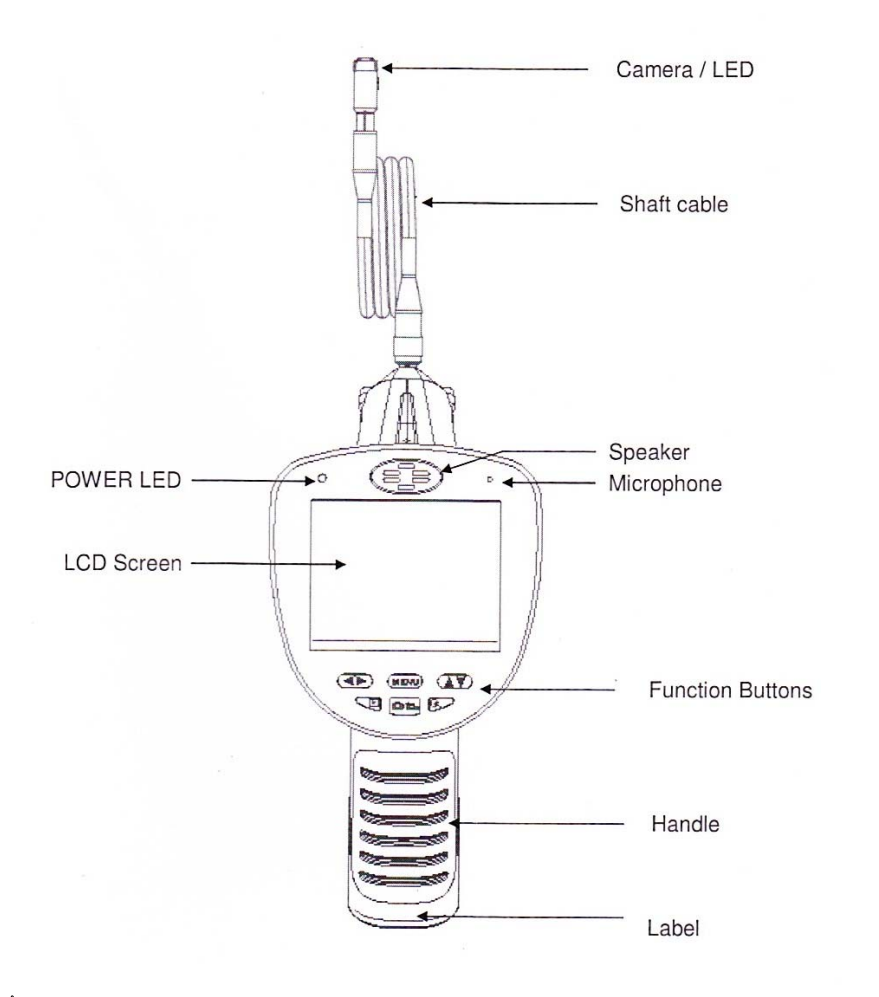

Manuel Utilisateur Endoscope.docx Manuel Utilisateur Endoscope.docx

Siège : 15 rue de Kerjoly - 22200 Saint Agathon - Téléphone 06 50 23 79 21 - www.ffessm22.fr - SIREN 433 832 599 - NAF 9312Z

Page 3 sur 14

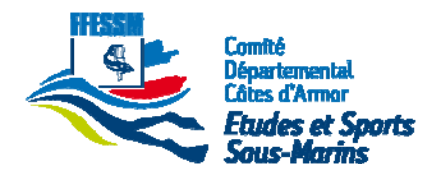

#### 3.2. L'endoscope - 2

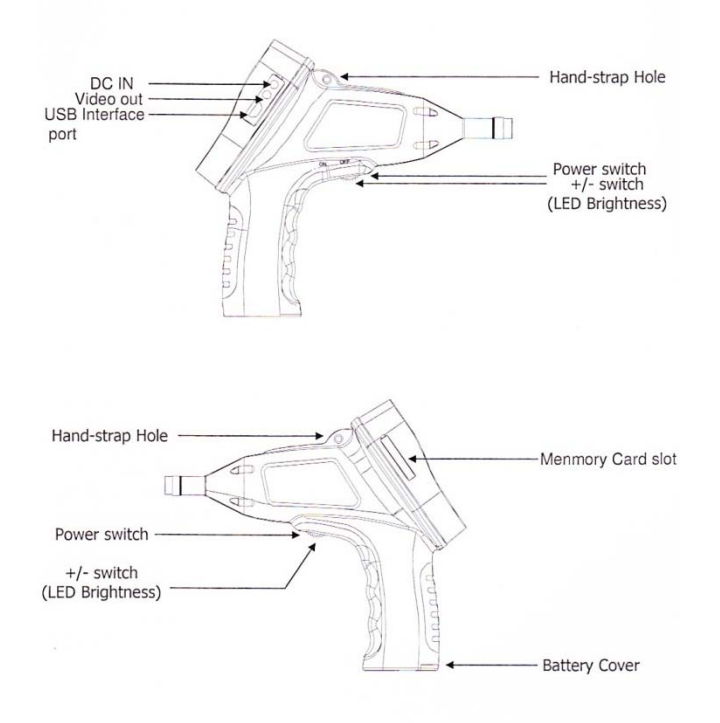

#### 3.3. Contrôle de luminosité des DEL

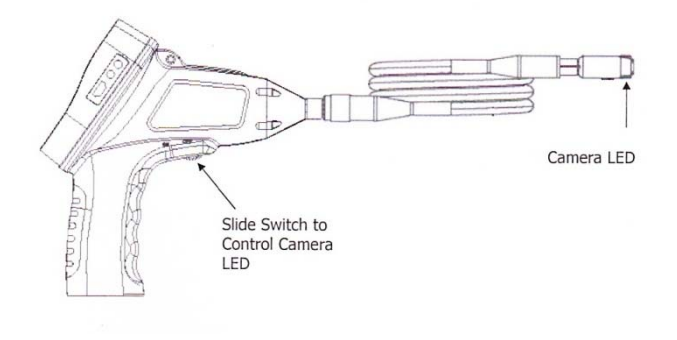

- Tourner (Slide) vers "ON" pour augmenter la lumière LED et
- Tourner (Slide) vers "OFF" pour diminuer la lumière LED.

#### **Attention:**

- Veillez à ne pas toucher l'objectif ou les DEL à l'extrémité de la tige de l'endoscope portatif industriel.
- Si elle est touchée ou est sale, il aura une incidence sur la netteté ou la résolution de l'image affichée.
- Si l'objectif ou les DEL sont sales, la lentille ou les LED peuvent être nettoyées avec un chiffon sec et doux.

Siège : 15 rue de Kerjoly - 22200 Saint Agathon - Téléphone 06 50 23 79 21 - www.ffessm22.fr - SIREN 433 832 599 - NAF 9312Z

Page 4 sur 14

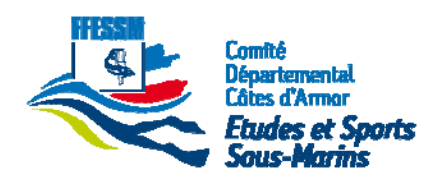

#### 3.4. Insertion / retrait de la batterie

Attention: Utilisez uniquement des piles alcalines. Lisez les instructions suivantes avant de changer les piles.

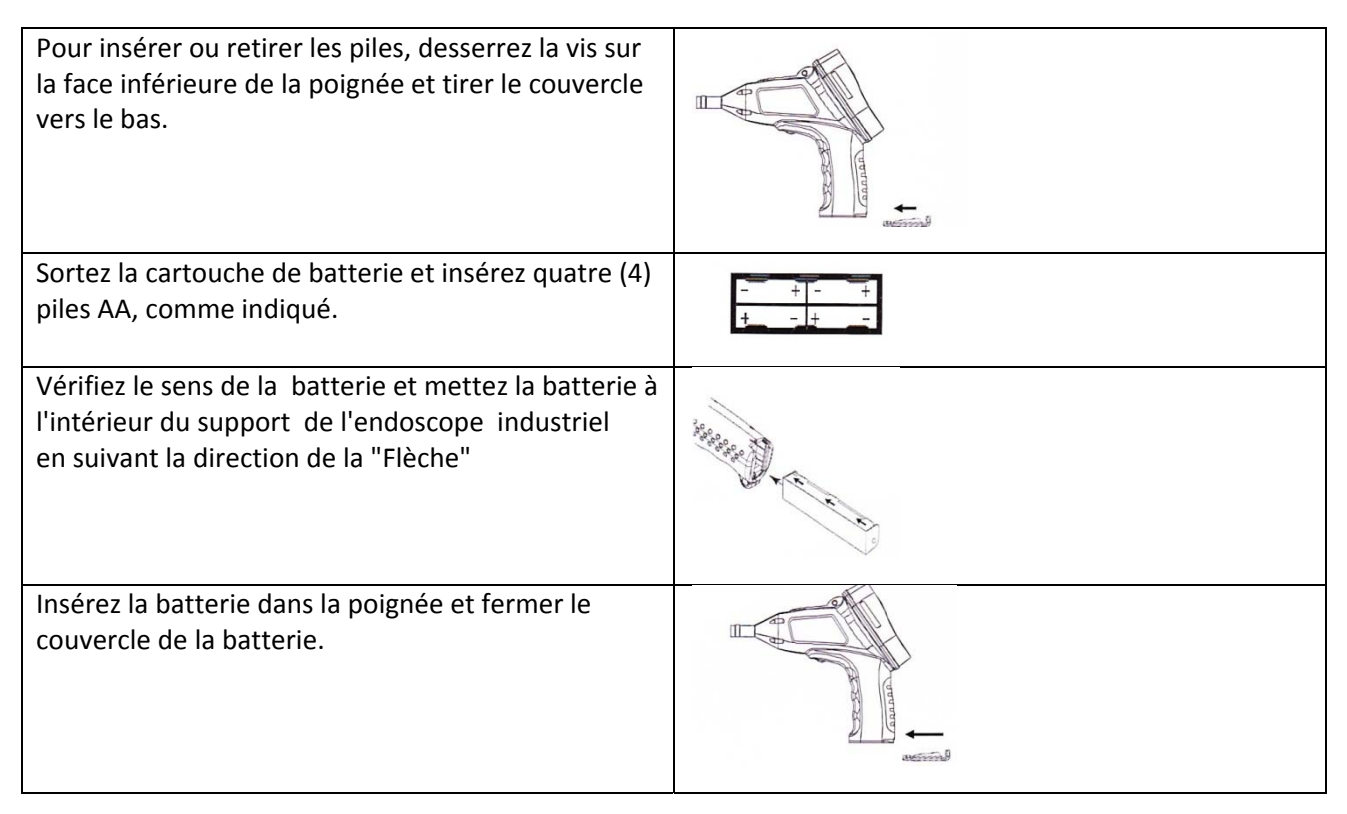

#### 3.5. Installation de la canne-camera flexible

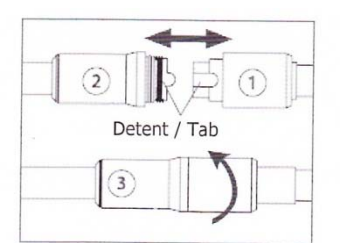

- Retirez le couvercle au dos de L'endoscope Industriel Portable
- Alignez le « detend » avec le « Tab »et le connecteur.
- Tirez l'écrou vers l'avant et visser

#### **Attention:**

- Ne pas appliquer une force importante lors de la connexion de la canne de caméra à l'endoscope
- Afin de réduire les risques de blessures, portez des lunettes de sécurité ou des lunettes avec protections latérales. Toujours retirer la batterie avant de changer les accessoires ou de faire des ajustements.

Siège : 15 rue de Kerjoly - 22200 Saint Agathon - Téléphone 06 50 23 79 21 - www.ffessm22.fr – SIREN 433 832 599 – NAF 9312Z

Page 5 sur 14

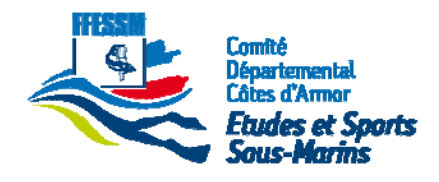

#### 3.6. Installation des accessoires

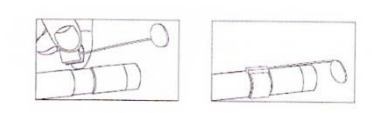

Accessoires (miroir, crochet et aimant) sont fixés de la même manière à la tête de caméra. Pour les installer, tenir la tête de caméra, faites glisser la fin de l'accessoire dans le fraisage de la tête de caméra.

## 4. Opération de L'endoscope Industriel Portable

#### 4.1. Power ON / OFF

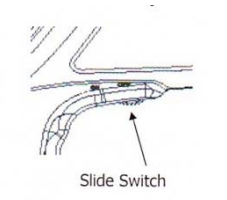

• Tournez le commutateur pour allumer l'endoscope. Une image animée sera affichée sur l'écran et le voyant DEL dans le commutateur à glissière s'allume lorsque l'appareil s'allume.

• Tournez le commutateur pour éteindre l'l'endoscope industriel hors potable.

### 4.2. Eclairage On / Off

- Tournez le commutateur vers "ON" pour activer l'éclairage à DEL et augmenter l'intensité.
- Tournez le commutateur vers "OFF" pour éteindre l'éclairage à DE LE diminuer l'intensité.

### 4.3. Autonomie de la batterie

• Changez les piles rapidement, lorsque l'endoscope s'éteint ou ne peut pas passer sous tension.

### 4.4. Insertion / retrait de la carte SD

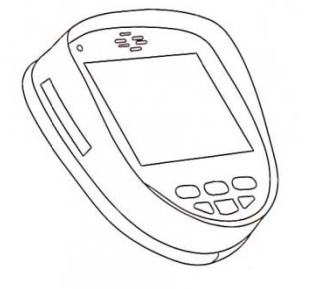

• Ouvrez le couvercle de protection en caoutchouc pour accéder à l'emplacement pour cartes mémoire

• Faites glisser la carte mémoire dans la fente, la partie supérieure de la carte doit faire face à l'opposé de l'écran LCD.

- Appuyez sur la carte soigneusement. Poussez jusqu'au clic.
- Fermez le couvercle de protection en caoutchouc.

• Pour retirer la carte mémoire, appuyez sur la carte mémoire qui va s'extraire toute seule

#### **Note**

- Lorsque la carte mémoire est insérée dans son logement, l'icône si s'affiche à l'écran
- Lorsque la carte mémoire est protégée en écriture, l' icône **de s'affiche lors de la prise d'image ou** un film. Aucune photo ou de film ne peuvent être enregistrés sur la carte mémoire.
- Le nombre de photos pouvant être prises ou des vidéos enregistrées est basé sur la capacité de la carte mémoire. Si la carte mémoire est pleine, le . icône **seral** sera affiché lorsque vous prenez une photo ou un film.

Siège : 15 rue de Kerjoly - 22200 Saint Agathon - Téléphone 06 50 23 79 21 - www.ffessm22.fr – SIREN 433 832 599 – NAF 9312Z

Page 6 sur 14

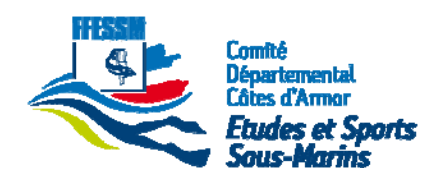

### 4.5. Jauge de la batterie

La jauge de la batterie est affichée dans le coin supérieur droit de l'écran LCD.

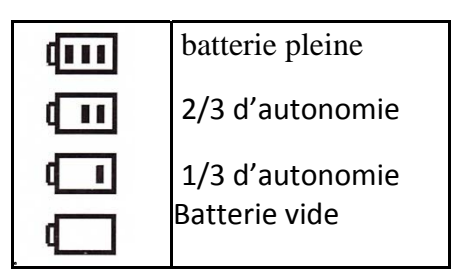

#### 4.6. Télécharger sur un ordinateur

• Insérez le câble USB dans le port sur le côté de l'l'endoscope portatif industriel. Branchez l'extrémité USB dans le port USB de votre ordinateur.

**Note:** 

- Si vous ne parvenez pas à visionner les vidéos sur votre ordinateur, il se peut que les codecs DivX ou XviD soit manquant. Le fichier AVI est enregistré au format MPEG4 et votre ordinateur a besoin d'un codec DivX ou XviD pour décoder et lire celui-ci.
- Pour plus de conseils, demandez de l'aide auprès de votre distributeur local et reportez-vous aux instructions de votre ordinateur.

#### 4.7. Menu Configurer

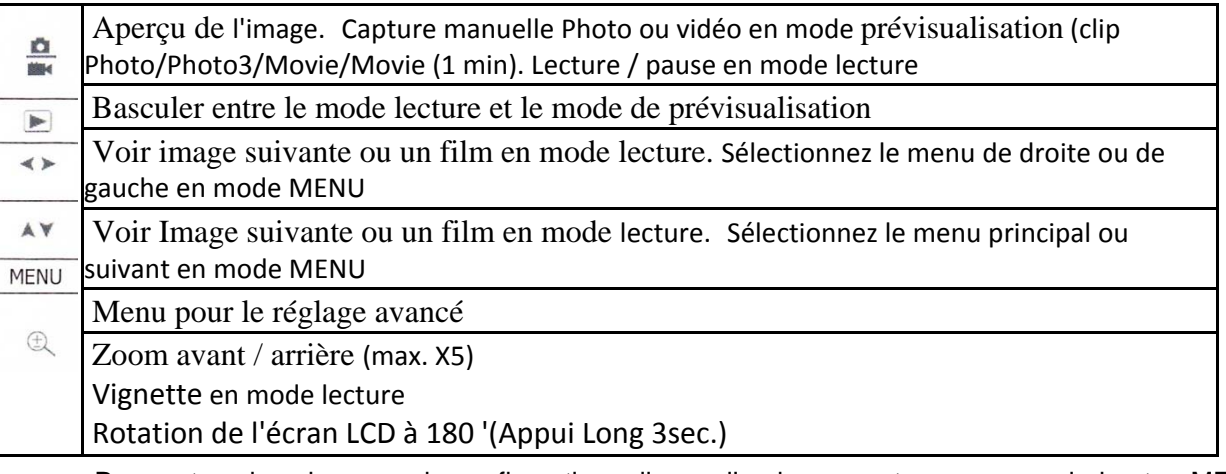

• Pour entrer dans le menu de configuration, allumez l'endoscope et appuyez sur le bouton MENU. Utiliser le bouton  $\leftrightarrow \leftrightarrow \lor$  pour sélectionner et confirmer le menu en appuyant sur le bouton MENU.

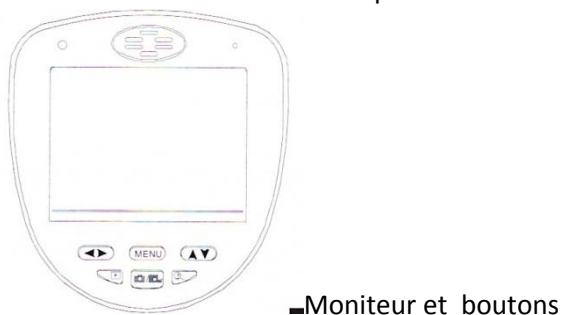

Siège : 15 rue de Kerjoly - 22200 Saint Agathon - Téléphone 06 50 23 79 21 - www.ffessm22.fr – SIREN 433 832 599 – NAF 9312Z

Page 7 sur 14

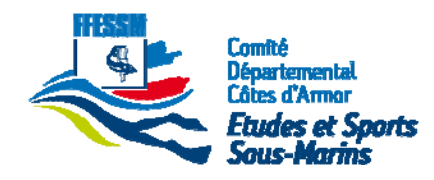

#### 4.8. Prévisualisation

• En appuyant sur le bouton Marche / Arrêt, l'image de démarrage appareil photo s'affiche. Sur l'écran, le icône  $\blacksquare$  indique le mode photo et le Icône  $\blacksquare$  indique le mode vidéo. Il va quatre modèles de prévisualisation: Photo1, Photo3, Film, Movie Clip (limité à 1 minute)

#### 4.9. Affichage et prise de photo

En mode de prévisualisation de photo, appuyez sur le Bouton  $\triangle$  pour prendre une capture. Lors de la prise de photo, l'. Icône **Es** s'affiche et une indication sonore retenti. Pour voir la photo prise, appuyez sur le bouton **D**. La photo suivante ou précédente est sélectionnée en appuyant sur la touche

#### 4.10. Prise de vidéo et Lecture

suivante est sélectionnée en appuyant sur le bouton « Appuyez sur le bouton  $\blacksquare$  pour démarrer la lecture Pour prendre des vidéos avec du son et l'arrêter, appuyez sur la Bouton et en mode de prévisualisation vidéo. Appuyez sur l, bouton  $\triangleq$  pour arrêter la prise de vidéo. Lors d'enregistrement en mode vidéo, l'icône **Org** clignote. Appuyez sur le bouton E pour passer en mode Lecture. La vidéo précédente ou vidéo. En lecture, m'icône **et s'affiche. En appuyant sur le bouton au la lecture s'arrête et l'icône** s'affiche.

#### 4.11. Zoom avant / Zoom arrière

Pour utiliser le zoom, appuyez sur le bouton  $\pm$ . Le ZOOM IN peut être appliqué 5 fois\$

### 5. MENU (En mode Prévisualisation)

Il ya quatre menu principaux en mode de prévisualisation. Pousser  $\leftrightarrow$ , pour sélectionner le menu que vous souhaitez configurer.

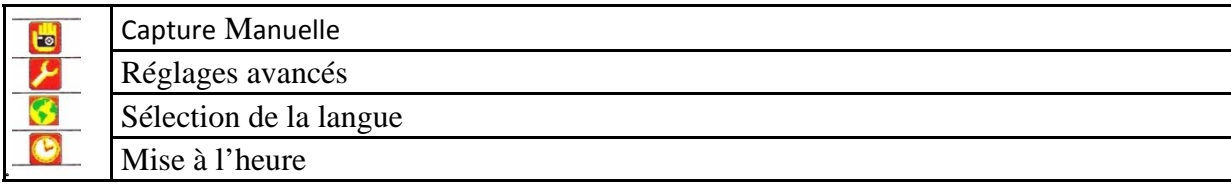

#### 5.1. Capture manuelle

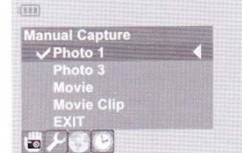

Appuyez sur "Menu" en mode prévisualisation pour obtenir la saisie manuelle mis en place l'écran. Utilisez le bouton pour sélectionner le mode de capture de Photo 1, Photo3, Film, Movie Clip et EXIT.

**Photo 1:** Pour prendre une seule photo en appuyant sur le bouton $\mathbb{F}$ , sélectionnez Photo 1 en appuyant sur le bouton MENU et sortez avec le bouton  $\Lambda$ .

**Photo 3:** Pour prendre 3 photos en appuyant 1 fois sur le bouton , sélectionnez Photo 3 en appuyant sur le bouton MENU et sortez avec le bouton  $\Delta V$  et le bouton MENU. L' Icône **a** apparaîtra.

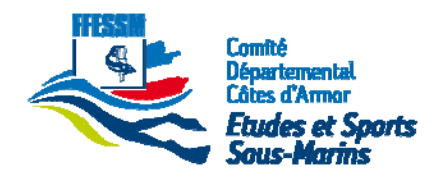

#### 5.2. Film

Pour enregistrer des vidéos en appuyant sur le bouton , sélectionnez le film en appuyant sur le bouton MENU et sortez avec le bouton  $\overline{A}$  et le bouton MENU.

### 5.3. Clip

Pour enregistrer seulement 1 film minute, choisissez Clip en appuyant sur le bouton MENU et sortez avec le bouton  $\overline{AY}$  et le bouton MENU.

#### 5.4. EXIT

Sélectionnez EXIT barre et poussez le bouton MENU pour quitter le mode de configuration.

#### **Note:**

Pour passer du mode photo au mode vidéo, appuyez sur MENU et sélectionnez Clip vidéo ou un film et appuyez de nouveau sur le bouton MENU. À l'issue, appuyez sur . A v et sélectionnez EXIT et appuyez sur le bouton MENU. Appuyez sur le bouton. [1] l'écran repasse à l'aperçu du mode vidéo. Pour basculer du mode vidéo au mode photo, allez à la fenêtre MENU principal.

#### 5.5. Paramètres avancés.

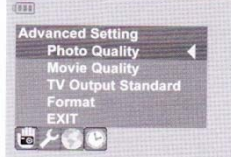

Cette section permet de configurer les fonctions avancées de l'endoscope industriel portable. Utiliser, le bouton « pour entrer dans les Paramètres avancés

#### 5.6. Qualité Photo

Pour contrôler la qualité photo, sélectionnez Paramètres avancés => Photo Quality et le bouton MENU. Parmi Haute Qualité (\*\*\*), qualité standard (\*\*), Low Quality (\*), sélectionnez 1 pièce et de sortie.

- 1. \*\*\* De haute qualité: 720x480 Résolution, Basse JPEG compressé fichier
- 2. \*\* Qualité standard: 720x480 Résolution, standard JPEG compressé fichier
- 3. \* Basse Qualité: 720 \* 480 résolution, forte compression de fichier JPEG

### 5.7. Qualité vidéo

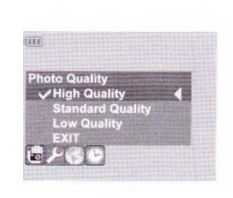

Pour modifier la qualité de film, sélectionnez Paramètres avancés => Movie Quality et appuyez sur MENU. Parmi QVGA et D1, sélectionnez l'élément et quitter.

QVGA Icône ‐ QVGA: 320 \* 240 30fps fichiers AVI (codec vidéo: JPG)

VGA Icône ‐ D1: 720 \* 480 30fps fichiers AVI (codec vidéo: MJPG)

Siège : 15 rue de Kerjoly - 22200 Saint Agathon - Téléphone 06 50 23 79 21 - www.ffessm22.fr – SIREN 433 832 599 – NAF 9312Z

Page 9 sur 14

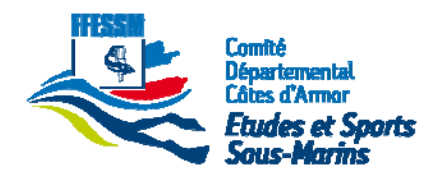

### 5.8. Standard de Sortie TV

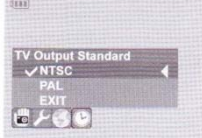

Pour changer le standard de sortie TV, sélectionnez Paramètres avancés => TV Output Standard et appuyez sur MENU. Entre NTSC et PAL, sélectionnez 1 et quitter.

#### 5.9. Formater la carte SD

Pour formater votre carte SD, sélectionnez Paramètres avancés = 1 Format et appuyez sur MENU. Une confirmation vous sera demandée. Si vous voulez formater la carte, sélectionnez YES et appuyez sur MENU, sinon sélectionner NO et appuyez sur le bouton MENU.

#### 5.10. Sélection de la langue

En mode de prévisualisation, appuyez sur les boutons MENU et passer à "Select Language" en appuyant sur . Le bouton « > et sélectionnez la langue que vous souhaitez configurer. Après élection de la langue, appuyez sur les boutons MENU. Pour sortir, appuyez sur . A vet sélectionnez EXIT et appuyez sur MENU. Il ya trois langues incluses: anglais, allemand et chinois.

#### 5.11. Réglage de date et heure

Pour régler l'heure et la date, appuyez sur MENU et sélectionnez Réglage de l'heure / date en appuyant sur la section bouton.

#### 5.12. Réglage de l'heure / date

Pour entrer dans le réglage de l'heure / date section, l'écran affiche ci‐dessous. La première ligne signifie Année / Mois / Jour et la deuxième ligne signifie Heures / minutes / secondes.

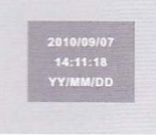

Pour modifier la valeur, sélectionnez la valeur en appuyant sur . le bouton «> et changez l'heure en appuyant sur le bouton  $\blacktriangle \blacktriangledown$ .

#### 5.13. Horodatage Photo

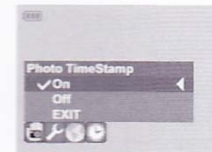

Pour afficher ou fermer le Time Stamp, sélectionnez Photo Time Stamp en appuyant sur le bouton «> et le bouton MENU. Pour activer ou désactiver l'horodatage Photo, sélectionner ON ou OFF en appuyant sur .  $\triangle \blacktriangledown$  et appuyez sur le bouton MENU.

Siège : 15 rue de Kerjoly - 22200 Saint Agathon - Téléphone 06 50 23 79 21 - www.ffessm22.fr – SIREN 433 832 599 – NAF 9312Z

Page 10 sur 14

Tous droits réservés – Reproduction, Communication et divulgation interdites sans autorisation expresse.

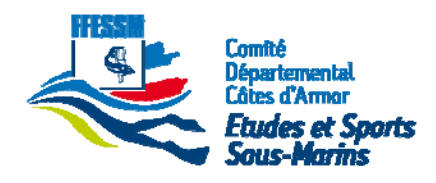

### 5.14. Horodatage Film

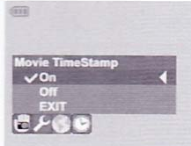

Pour afficher ou fermer l' Horodatage Film, sélectionnez Time Stamp Film en appuyant sur « et appuyez sur le bouton MENU. Pour activer ou désactiver l'horodatage Film, sélectionner ON ou OFF en appuyant sur  $\blacktriangle$   $\blacktriangledown$  . et appuyez sur le bouton MENU.

#### 5.15. Mode de lecture

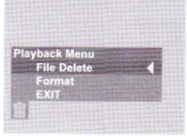

Vous accédez au menu suppression des fichiers et le menu format lorsque vous appuyez sur le bouton MENU en mode lecture.

#### 5.16. Supprimer un fichier

Pour effacer la photo ou la vidéo capturée, sélectionnez "File Delete" et appuyez «MENU» pour entrer dans le sous‐menu.

Pour supprimer 1 seul fichier, puis sélectionnez "Single" et appuyez sur le bouton MENU.

Pour supprimer tous les fichiers sur la carte SD, sélectionnez "All" et appuyer sur MENU.

Pour quitter le menu de suppression de fichier, sélectionnez «Cancel» et appuyez sur MENU.

#### 5.17. Formatage carte SD

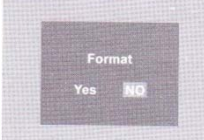

Pour formater la carte SD, sélectionnez Format et appuyez sur MENU. Sélectionnez «YES» et appuyez sur le bouton Menu pour lancer format. Pour échapper à ce format, sélectionnez "NO" et appuyez sur MENU. (Identique au menu format ci‐dessus)

### 5.18. EXIT

Pour échapper MENU Lecture, sélectionnez EXIT en appuyant sur la . et la touche MENU.

#### 5.19. Visualisation par type de Vignette

Pour afficher les fichiers qui sont prises ou enregistrées, appuyez sur le bouton  $\bigoplus$  en mode Lecture et appuyez sur le bouton \. Pour lire des vidéos ou des photos de la Miniature, sélectionnez le film en appuyant sur  $\leftrightarrow$  ou . A vet la touche MENU et appuyez sur  $\triangleq$  après avoir sélectionné le fichier à lire. Pour revenir au type Thumbnail View, mettre en pause ou arrêter le film en appuyant sur « et la touche MENU.

Siège : 15 rue de Kerjoly - 22200 Saint Agathon - Téléphone 06 50 23 79 21 - www.ffessm22.fr – SIREN 433 832 599 – NAF 9312Z

Page 11 sur 14

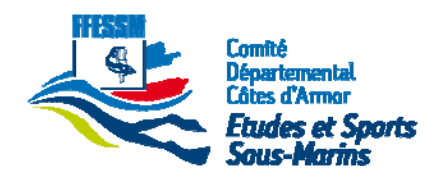

#### 5.20. Sortie TV

Pour afficher vers le téléviseur ou autre, connectez le câble vidéo dans le port de sortie de l'endoscope et dans le port entrant sur le téléviseur ou autre écran.

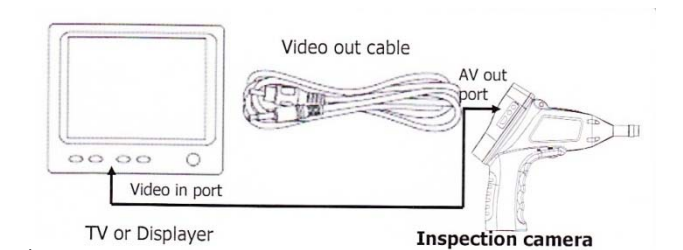

#### 5.21. Accessoires

Sur câble AV

Câble USB

Manuel d'utilisation en anglais uniquement

## 6. Spécifi cations

#### 6.1. Appareil

- 3.5 "TFT LCD (QVGA 320 x 240, 16,7 millions de couleurs)
- Unité de caméra: Etanche à la projection (IPX67)
- Capture d'image au format JPEG
- Enregistrement vidéo en Motion JPEG (format de fichier AVI)
- Résolutions:
	- Image JPEG standard,
	- Vidéo (w / audio) jusqu'à résolution DI @ 30fps.
- Zoom avant / arrière (Max.5X)
- Interface:
	- Carte SD (jusqu'à 32 Go SDHC),
	- USB 1.1 (compatible USB 2.0),
	- Sortie vidéo composite
- Canne de caméra flexible et amovible (10,8 / 8,5 / 5,5 mm)
- Sortie vidéo NTSC / PAL
- Langue OSD: Anglais Langues par défaut et d'autres
- Alimentation: Pile Type AA Alcaline (Temps de travail: 3-4h)

#### 6.2. Spécifications de la canne flexible

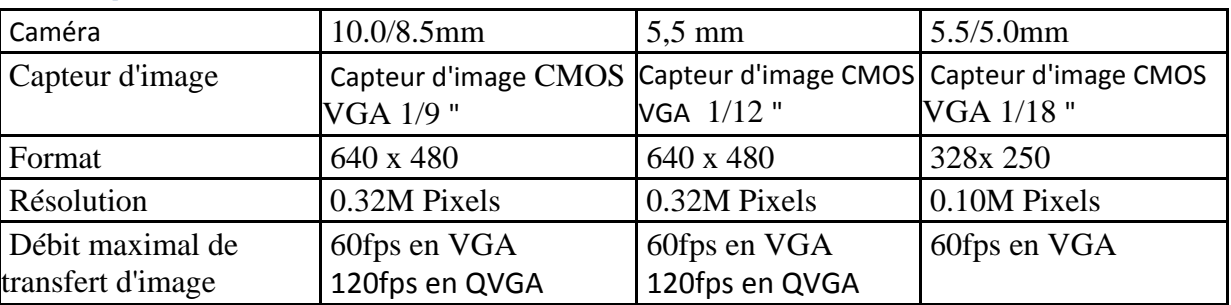

Siège : 15 rue de Kerjoly - 22200 Saint Agathon - Téléphone 06 50 23 79 21 - www.ffessm22.fr – SIREN 433 832 599 – NAF 9312Z

Page 12 sur 14

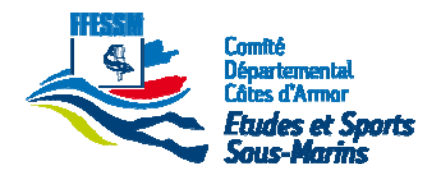

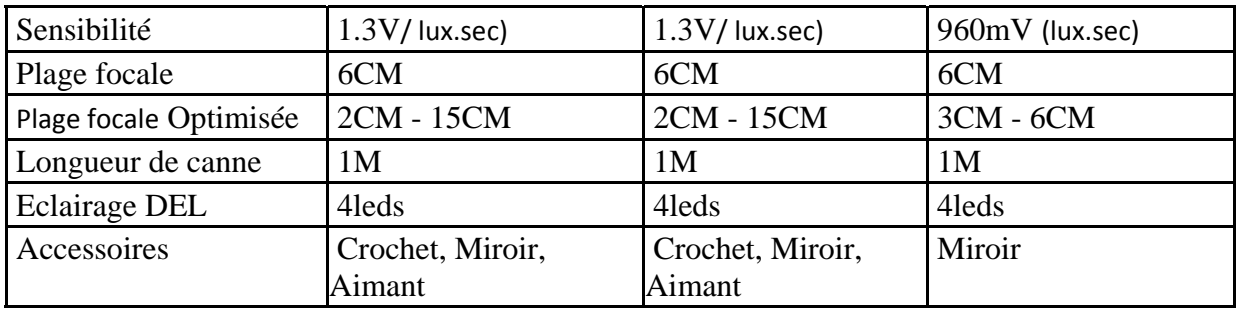

## 7. Entretien de caméra d'inspection

#### 7.1. Nettoyage

- Nettoyer la poussière et les débris de l'écran LCD et du pack de batterie. Maintenir les poignées propres, sèches et exemptes d'huile ou de graisse.
- Utilisez du savon et un chiffon humide pour nettoyer la caméra d'inspection.

#### 7.2. Réparations

• Pour les réparations, contactez le distributeur auprès duquel vous avez acheté la caméra d'inspection

#### 7.3. Dépannage

- Impossible d'allumer: Vérifiez l'état de votre batterie.
- Pas d'affichage à l'écran de TV: Vérifiez le câble de liaison
- Impossible de transférer le fichier à l'ordinateur: Vérifiez que le câble est connecté.
- Impossible d'afficher le mode Aperçu: Vérifiez l'état de votre batterie
- Impossible de prendre des photos ou enregistrer des vidéos: Vérifiez votre carte SD est insérée et fonctionne normalement.

Siège : 15 rue de Kerjoly - 22200 Saint Agathon - Téléphone 06 50 23 79 21 - www.ffessm22.fr – SIREN 433 832 599 – NAF 9312Z

Page 13 sur 14

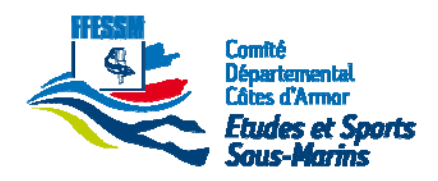

## 8. Précision

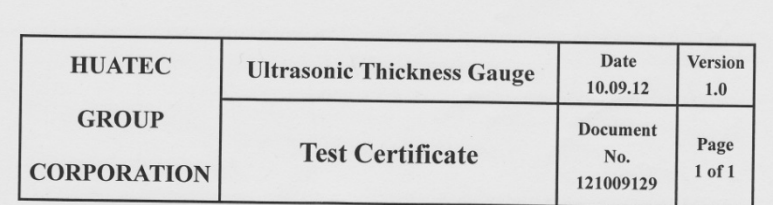

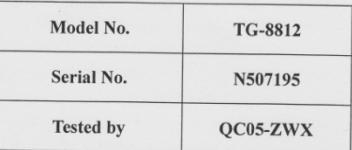

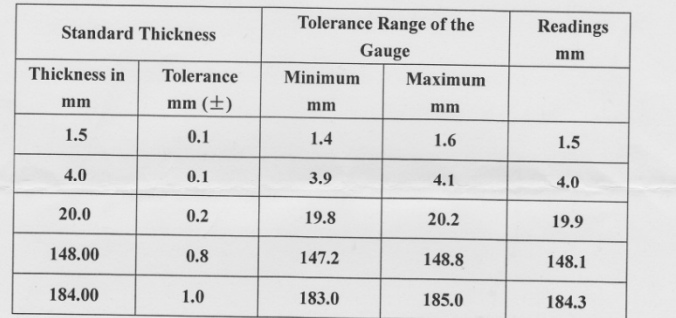

#### **CONCLUSION:** pass

Note:

1. TEST CONDITIONS: TEMP. 21.5  $\qquad \qquad$  TUMIDITY:  $\qquad \qquad$  72  $\qquad \qquad$  %

2. The calibration was performed by comparison of the instrument with the thickness of foil standards.

Manuel Utilisateur Endoscope.docx

SIGNITURE:

Siège : 15 rue de Kerjoly - 22200 Saint Agathon - Téléphone 06 50 23 79 21 - www.ffessm22.fr - SIREN 433 832 599 - NAF 9312Z

Page 14 sur 14